### **WESTERN SYDNEY UNIVERSITY**  $\overline{\mathsf{W}}$

Library

# **REFWORKS TRAINING NOTES** FOR HARVARD WESTERNSYDU STYLE

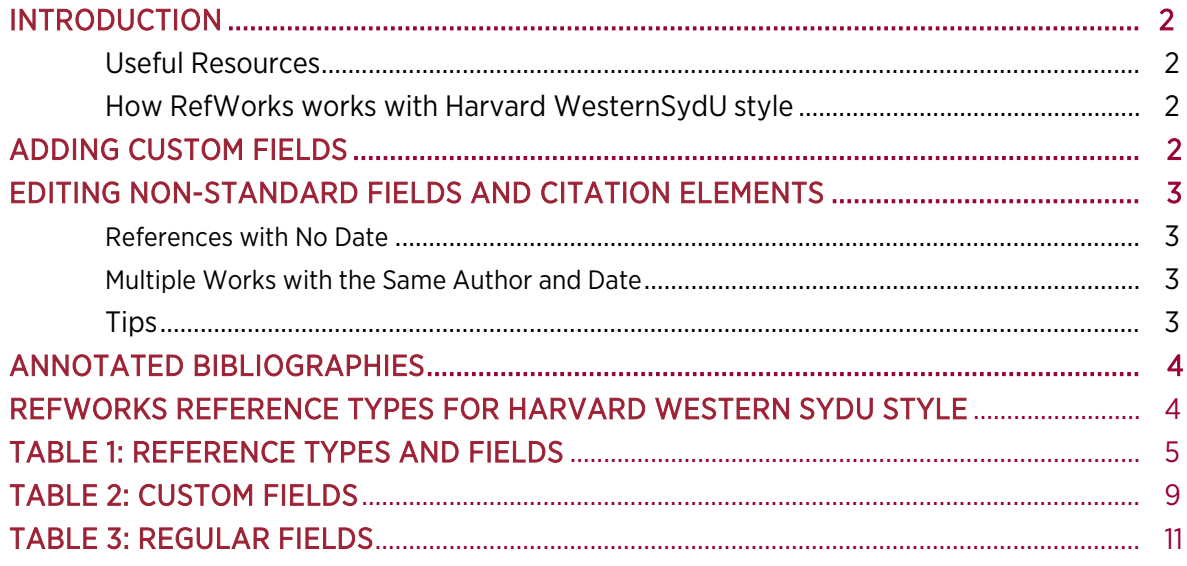

### <span id="page-1-0"></span>**Introduction**

These training notes begin with links to background information on the latest version of RefWorks (known as New RefWorks) and provide instructions on how the software can be used effectively with the [Harvard WesternSydU](https://library.westernsydney.edu.au/main/sites/default/files/pdf/cite_Harvard.pdf) [style.](https://library.westernsydney.edu.au/main/sites/default/files/pdf/cite_Harvard.pdf)

#### **Useful Resource links.**

- → [New RefWorks Subject](https://subjectguides.library.westernsydney.edu.au/newrefworks) Guide
- $\rightarrow$  [RefWorks Overview](https://knowledge.exlibrisgroup.com/RefWorks/Product_Documentation/RefWorks_User_Guide/0100_RefWorks_Overview)
- $\rightarrow$  [Getting Started with RefWorks](https://knowledge.exlibrisgroup.com/RefWorks/Product_Documentation/RefWorks_User_Guide/0200_Getting_Started_with_RefWorks)
- → [RefWorks Quick Start Guides](https://knowledge.exlibrisgroup.com/RefWorks/Legacy_RefWorks_(RW2)/04Guides/010RefWorks_Quick_Start_Guides_-_English)
- $\rightarrow$  [Appendix: RefWorks Reference Fields and Types](https://knowledge.exlibrisgroup.com/RefWorks/Product_Documentation/RefWorks_User_Guide/Appendix%3A_RefWorks_Reference_Fields_and_Types)

#### **How RefWorks works with [Harvard WesternSydU style.](https://library.westernsydney.edu.au/main/sites/default/files/pdf/cite_Harvard.pdf)**

The RefWorks program comes with a list of default, well-established Harvard referencing styles. [Harvard WesternSydU](https://library.westernsydney.edu.au/main/sites/default/files/pdf/cite_Harvard.pdf) [style](https://library.westernsydney.edu.au/main/sites/default/files/pdf/cite_Harvard.pdf) is a variation of the Harvard–British Standard style and contains specific formatting unique to Western Sydney University.

Each reference/source record is made up of series of fields. If data is entered correctly into these fields, the result is accurate in text citations and reference list entries in the associated Microsoft Word (MS Word) document. In order to make full use of RefWorks this document illustrates how field names differ between various guides and demonstrates how to customise RefWorks to meet your needs.

### <span id="page-1-1"></span>**Adding Custom Fields**

 $\rightarrow$  After logging into your RefWorks account, select the profile menu at the top right of the screen and click on Settings.

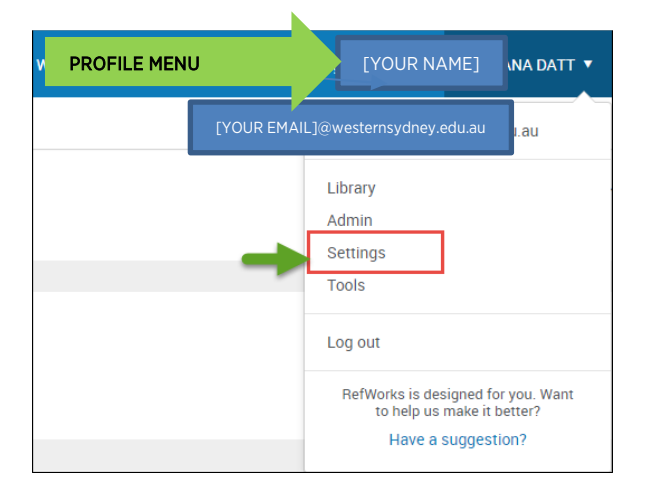

 $\rightarrow$  Scroll down to the custom fields section and add the following custom fields, then save your changes and return to the library.

NOTE: You must use the exact capitalisation and punctuation as well as the order shown in the list below. If a field is entered out of sequence, all existing fields must be deleted and re-entered.

#### **Custom Fields**  1. Title of Website 2. Conference Proceeding Title 3. Cat. No. 4. Title 5. Review No. 6. Date 7. Database 8. Juris. Abbrev. 9. Extra Text 10. Additional info. 11. More info. 12. Format 13. Source Sponsor 14. Day, Month 15. Standard No. & Year

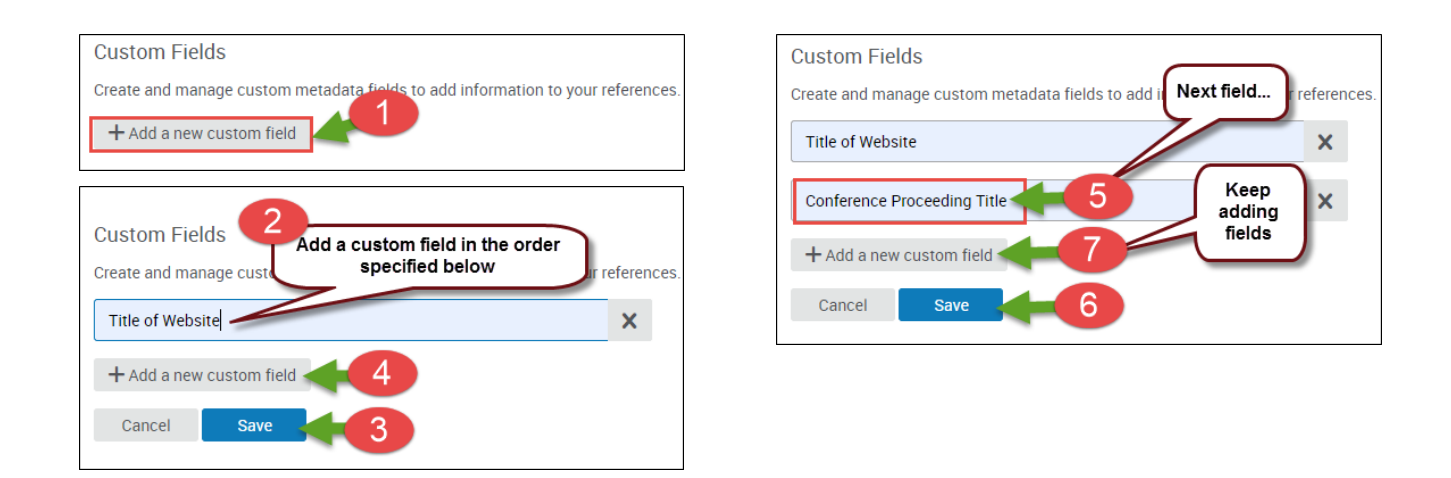

### <span id="page-2-0"></span>**Editing Non-Standard Fields and Citation Elements**

#### **References with No Date**

RefWorks largely does not accept the entry 'n.d.' or other alphabetical characters in its regular date fields. Leave the field blank in your RefWorks Library and insert 'n.d.' into your in-text citation and reference list in MS Word where you would normally find the year of publication.

#### **Multiple Works with the Same Author and Date**

If an author has published multiple works in the same year these should be displayed using a letter after the date (e.g.: 1999a & 1999b). Insert the appropriate letters ('a' or 'b') into your in-text citations and reference list in MS Word.

#### **Tips**

When importing/entering/editing references, ensure there are no extra spaces in each field. You can test to see if additional spaces are present in a field using the preview function as the error 'nsbp' will appear where there is an extra space. To fix this error remove the extra spaces in the reference and preview again. You will find that it will correct automatically.

NOTE: You must enter a space between initials for authors, editors and translators with first and middle names so that names will format accurately.

### <span id="page-3-0"></span>**Annotated Bibliographies**

To create an annotated bibliography add your analysis to the 'notes' field when editing a reference and use the 'Harvard WesternSydU Annotated' style in RefWorks rather than the 'Harvard WesternSydU' style.

### <span id="page-3-1"></span>**RefWorks Reference Types for Harvard WesternSydU style**

The following tables outline the reference types you need to use in RefWorks to display reference types correctly according to th[e Harvard WesternSydU style PDF guide](https://library.westernsydney.edu.au/main/sites/default/files/pdf/cite_Harvard.pdf) in your word document.

 $\rightarrow$  Table 1 outlines the field specifications for each reference type in New RefWorks and their corresponding examples in the [Harvard WesternSydU style PDF guide.](https://library.westernsydney.edu.au/main/sites/default/files/pdf/cite_Harvard.pdf)

Where the role of a field is unclear:

- $\rightarrow$  Table 2 outlines the custom fields used for specific reference types and the actions needed to display them correctly as in-text citations and in the reference list
- $\rightarrow$  Table 3 outlines some regular fields used for specific reference types and the actions needed to display them correctly as in-text citations and in the reference list.

NOTE: some fields may be optional depending on referencing rules applied for a specific reference type.

## <span id="page-4-0"></span>**Table 1: Reference types and fields**

This table outlines the field specifications for each reference type in RefWorks and their corresponding examples in the [Harvard WesternSydU style PDF guide.](https://library.westernsydney.edu.au/main/sites/default/files/pdf/cite_Harvard.pdf)

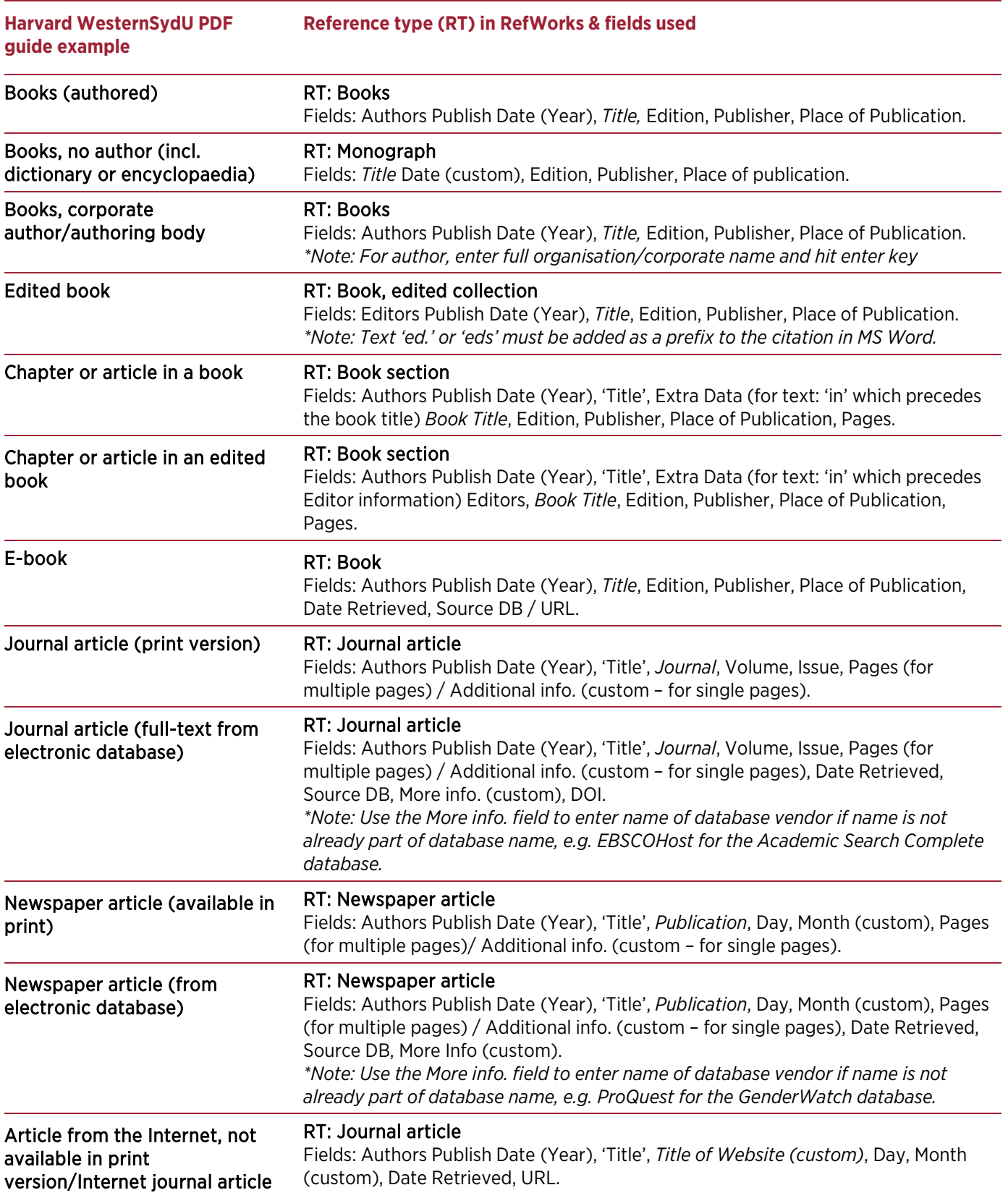

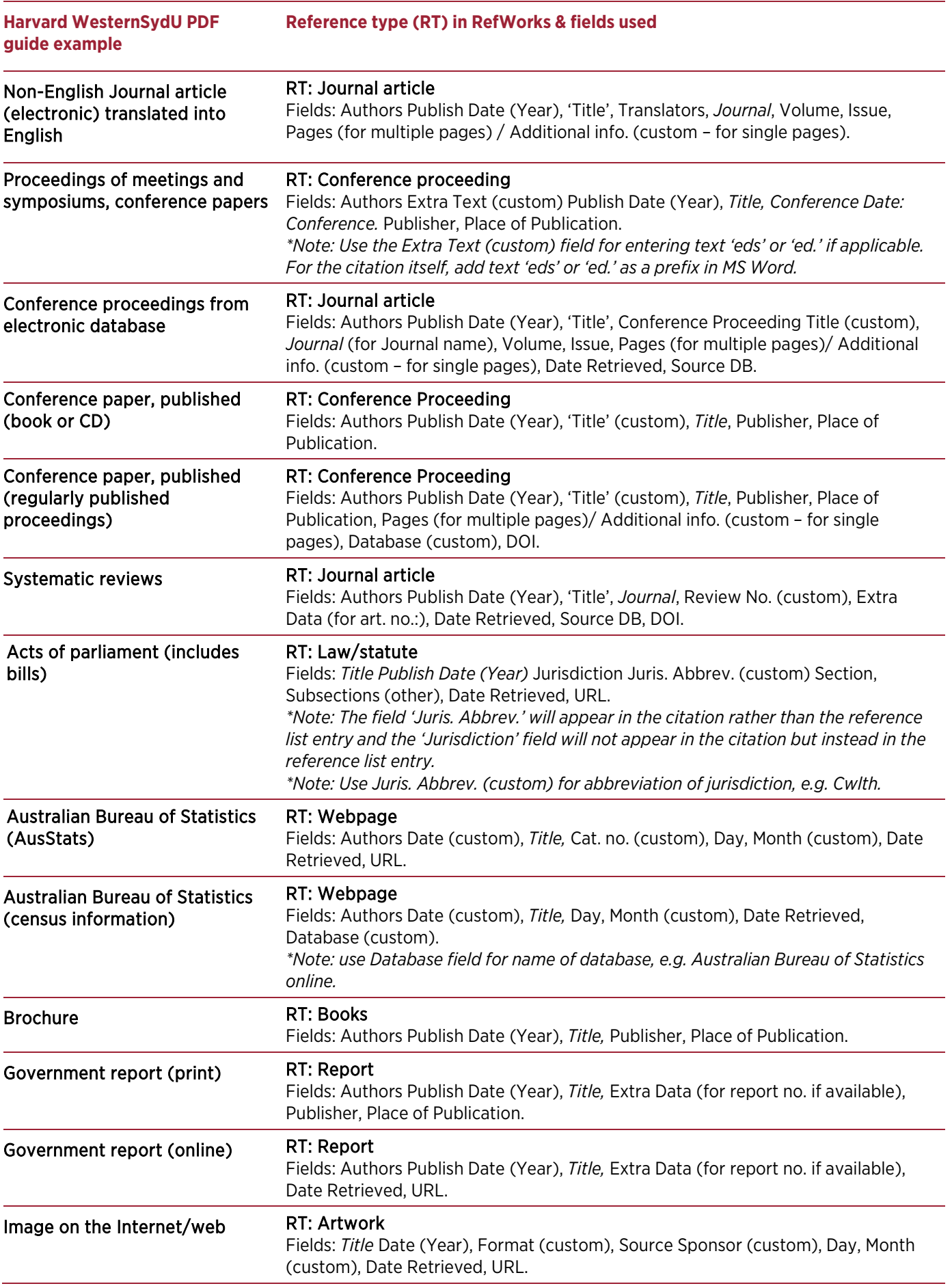

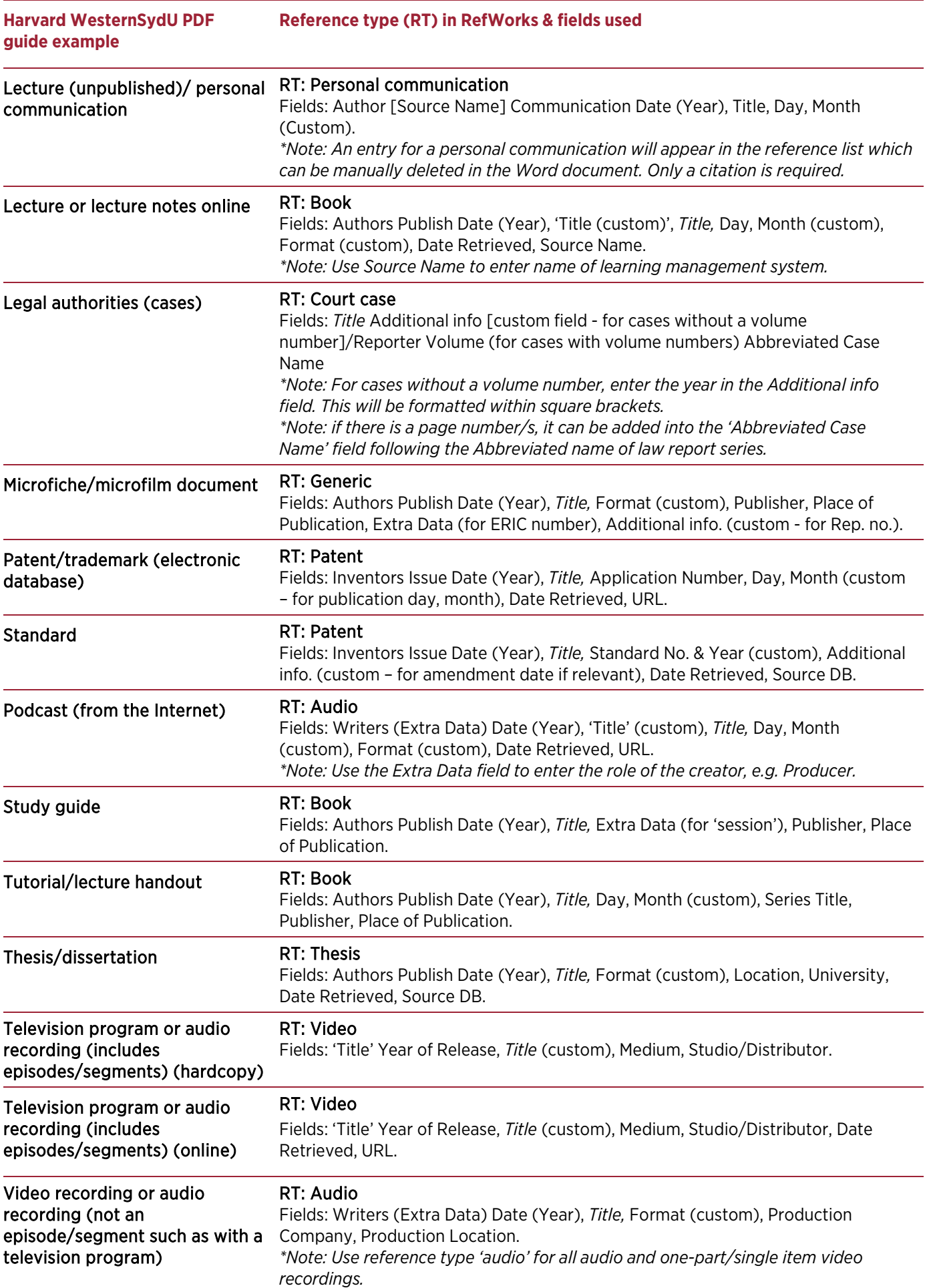

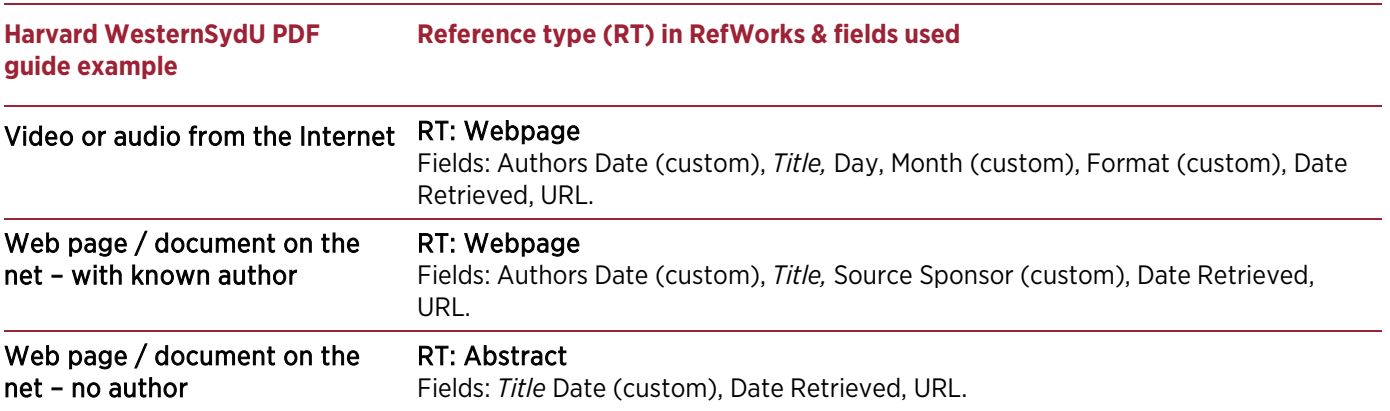

### <span id="page-8-0"></span>**Table 2: Custom fields**

This table outlines the custom fields used for specific reference types and the actions needed to display them correctly as in-text citations and in the reference list.

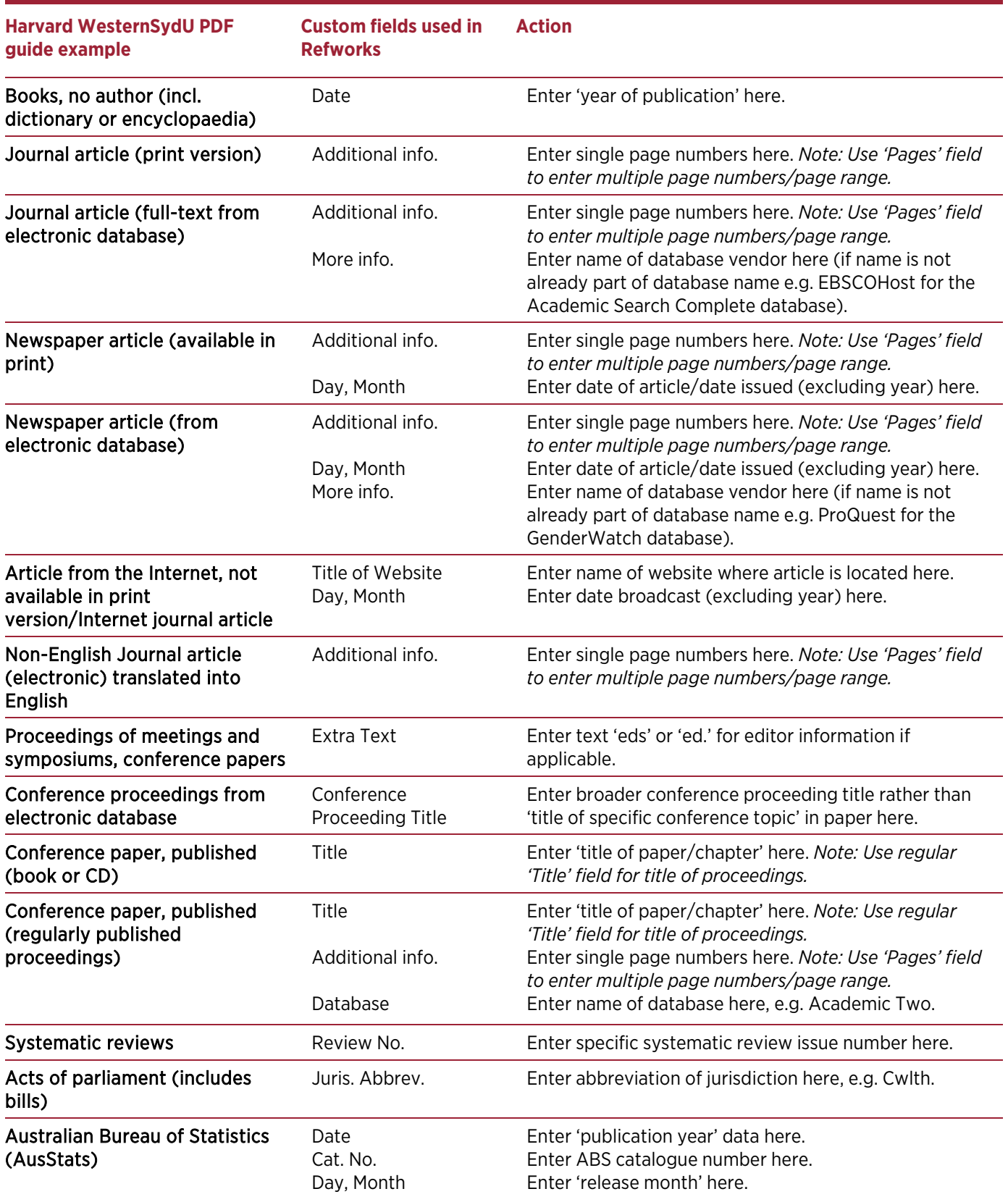

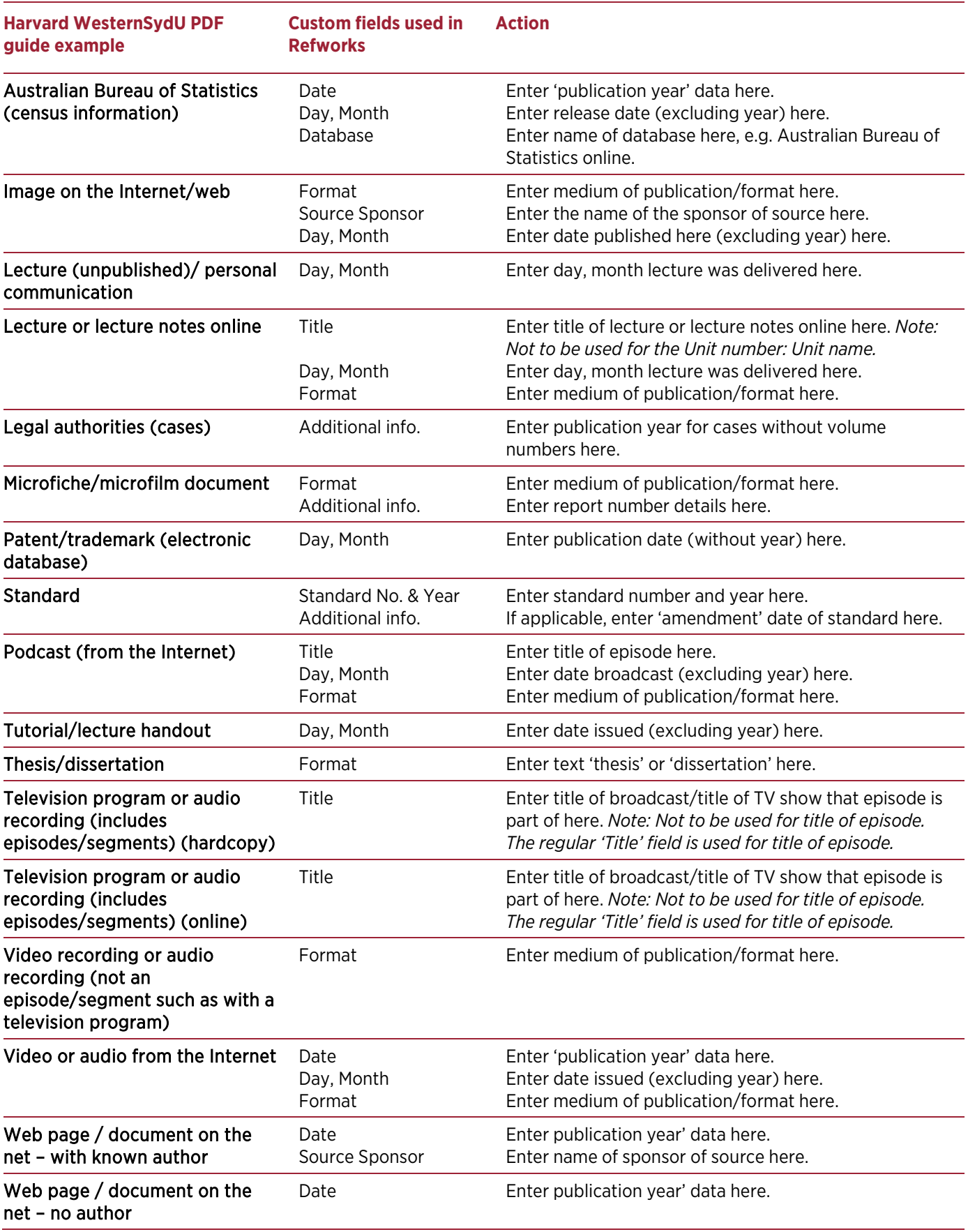

## <span id="page-10-0"></span>**Table 3: Regular Fields**

This table outlines some regular fields used for specific reference types and the actions needed to display them correctly as in-text citations and in the reference list.

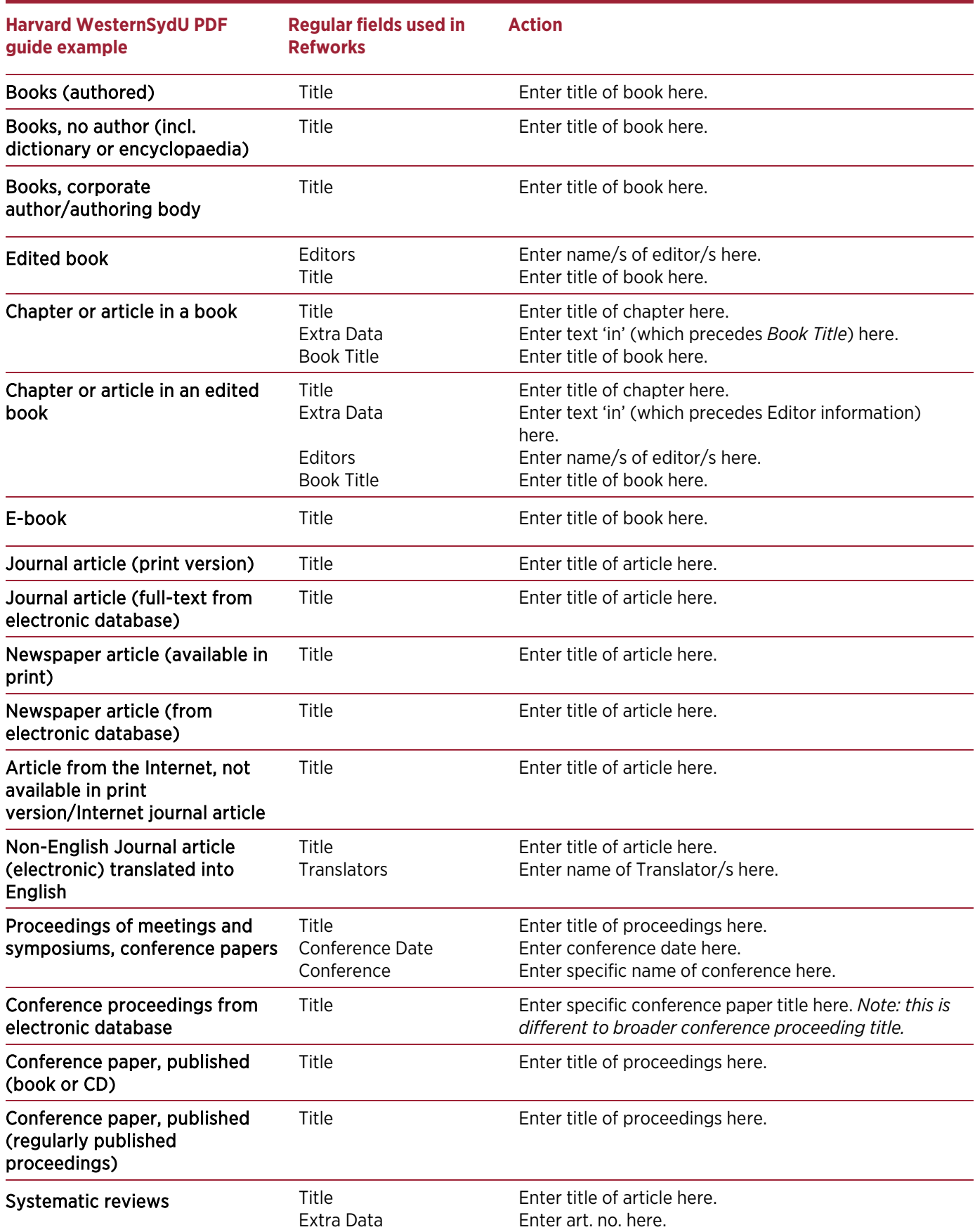

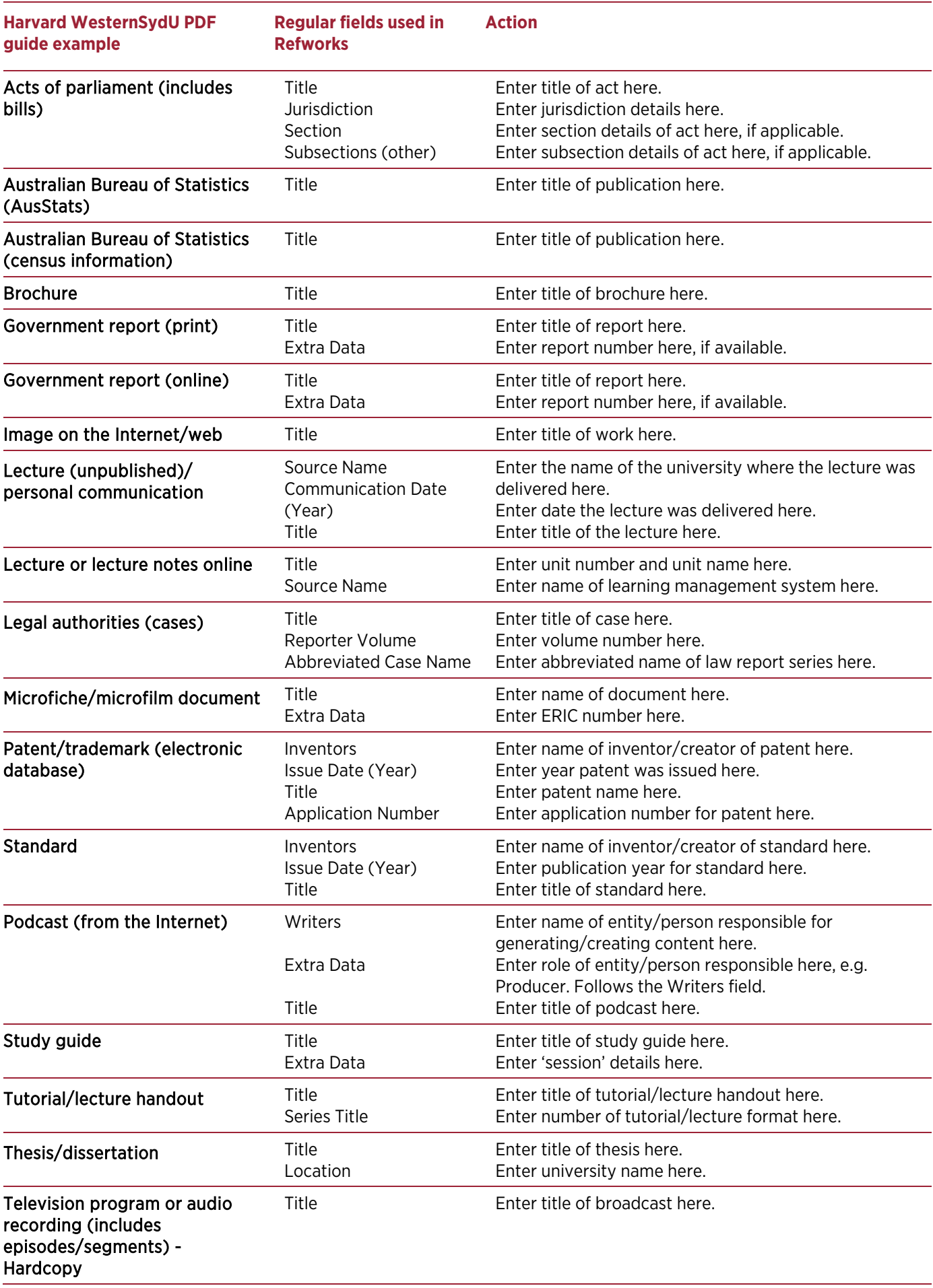

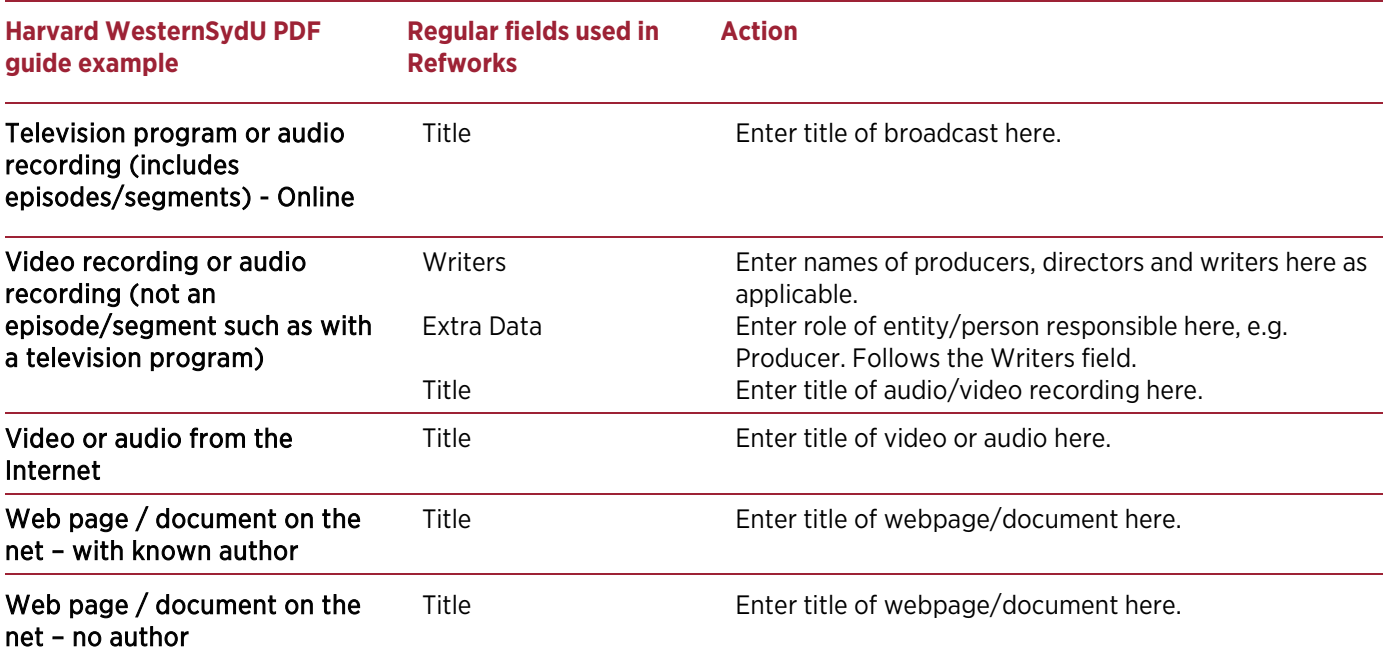